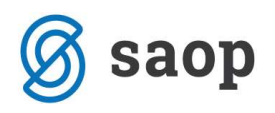

## Zapiranje razredov

 $\epsilon$ SAOP Dvostavno knjigovodstvo - Podjetje - Trgovina na debelo in drobno Dnevne obdelave \* Šifranti \* Izpisi in pregledi \* Letne obdelave · Pripomočki · Hitri pregled • Nastavitve programa Poročila • Zapri Izračun izravnav Izračun tečajnih razlik

> Izpis poslovnih knjig ob zaključku leta Prenos v novo obračunsko leto

Zapiranje razredov

Zapiranje razredov najdemo v meniju Letne obdelave - Zapiranje razredov.

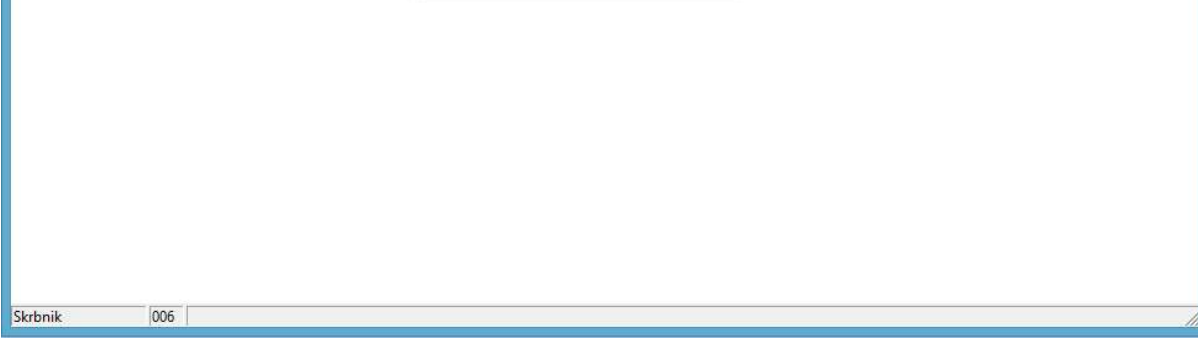

Leto – predlaga se nam leto za katero bomo izvajali zapiranje razredov 2013

Od obdobja – do - vpišemo od - do katerega obdobja zapiramo razrede (od 001 do 012) Konto od – do – vpišemo od katerega do katerega konta bomo zapirali razrede (za vsak razred posebej)

## Zapiramo po analitiki:

- zbirno izberemo v primeru, ko ne želimo imeti vknjižb zapiranja na analitikah na razredih 4 in 7
- po analitikah: če želimo, da ima vsaka analitika svojo vknjižbo zapiranja.

Zapiranje po saldu uporabite v primeru, ko želite konto zapreti samo z eno protivknjižbo za posamezno analitiko.

Zapiranje po prometu pa uporabite v primeru, ko ste na konte 4 in 7 knjižili tako v breme kot v dobro in želite da vam program tako tudi zapira (s tem boste imeli vknjižbe zapiranja na tem kontu v breme in v dobro).

 Vpišemo še nastavitve za knjiženje, ki se bodo poknjižile v posredno knjiženje s to avtomatsko obdelavo. Vpišemo:

- v katero obdobje bomo poknjižili: obvezno vpišemo zadnje obdobje poslovnega leta (obdobje 12),
- na katero temeljnico: predlagamo posebno temeljnico (npr. zapiranje razredov),

a  $\bullet$ 

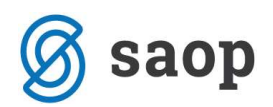

- dogodek, ki mora biti označen kot druge knjižbe,
- datum vknjižbe (PAZITE: datum nastavite na 31.12.2013) in
- opis vknjižbe,

ter potrdimo. Najprej naredimo zapiranje za razred 4 in potem ponovimo zapiranje še za razred 7.

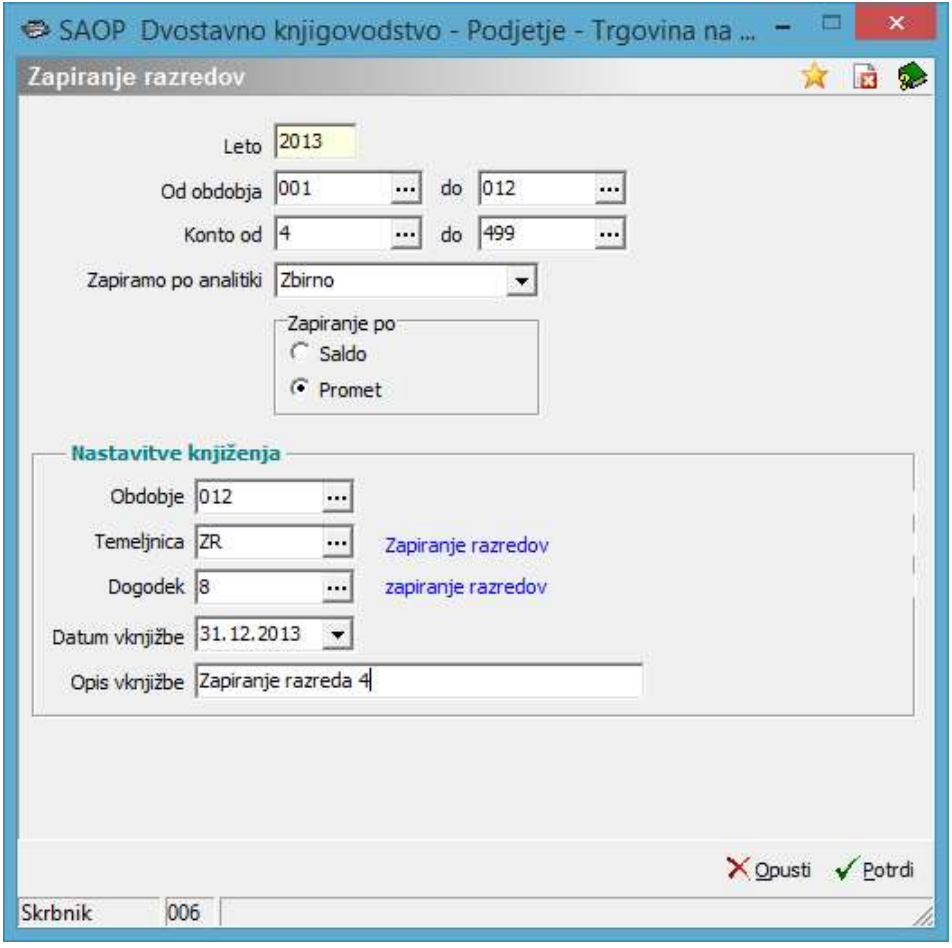

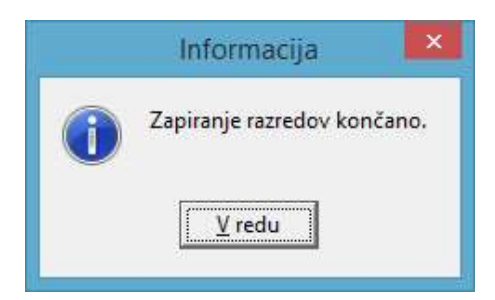

Ko potrdimo nam program javi, da je zapiranje končano, v posrednem knjiženju pa nas čakajo vknjižbe zapiranja razredov.

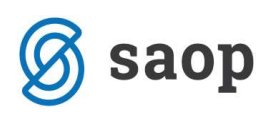

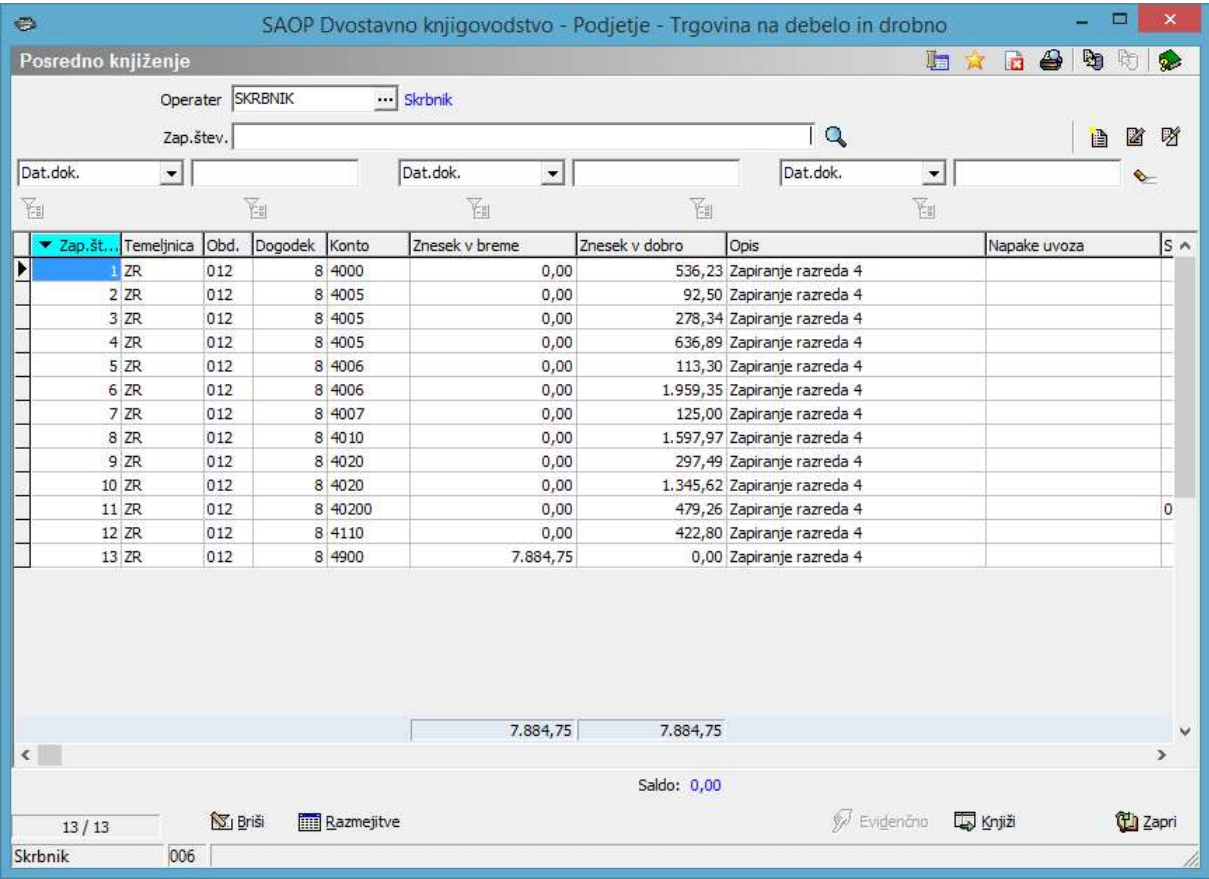

V posrednem knjiženju lahko s klikom na ikono  $\overline{\bigoplus}$  v zgornjem desnem delu zaslona izpišemo kontrolno bruto bilanco. To je bruto bilanca, ki upošteva tudi tiste vknjižbe, ki se nahajajo v posrednem knjiženju.

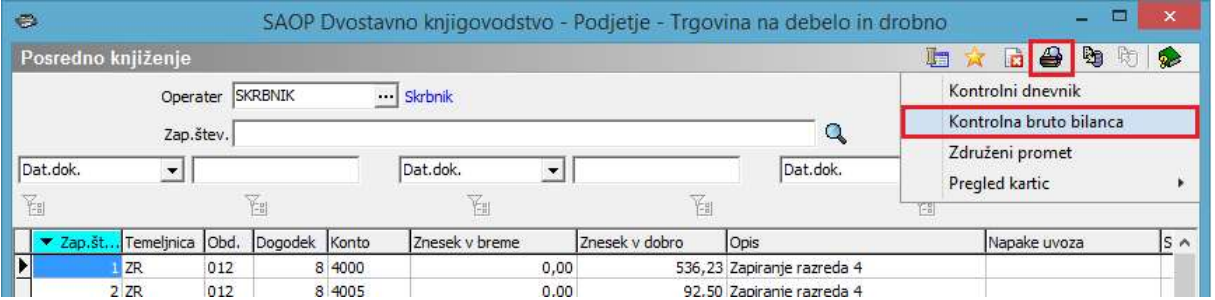

Z izpisom kontrolne bruto bilance v posrednem knjiženju lahko pred knjiženjem zapiranja razredov v glavno knjigo preverimo, da nimamo nikjer salda na kontih razreda 4 in 7.

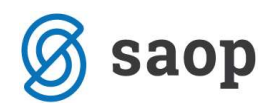

Podjetje - Trgovina na debelo in drobno

Datum: 12.12.2013 Stran:

## Kontrolna bilanca za leto 2013 Od obdobja: 001 Januar Do obdobja: 012 December

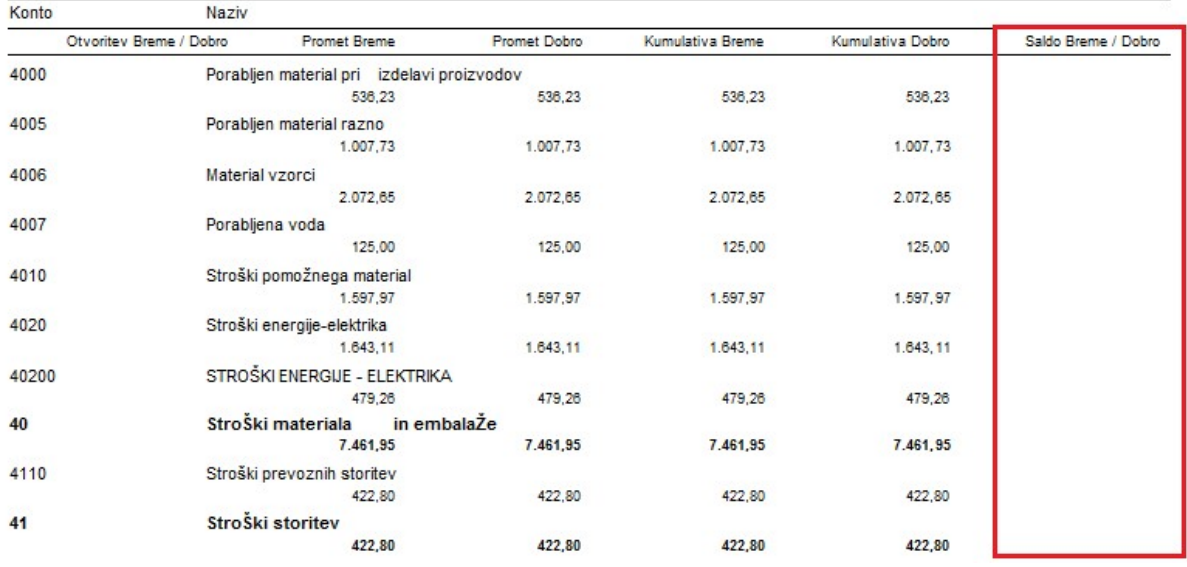

Postopek ZAPIRANJE RAZREDOV je ponovljiv postopek. Če npr. s pregledom kontrolne bruto bilance ugotovimo, da nek konto ni zaprt, lahko v posrednem knjiženju vse knjižbe zbrišemo, kontu nastavimo manjkajoči konto zapiranja in celoten postopek ponovimo.

Če je vse v redu lahko vknjižbe prenesemo v glavno knjigo z ikono  $\overline{\mathbb{Q}}$  knjiži

Tako zapremo vse stroške oz. odhodke in prihodke. V posredno knjiženje ročno doknjižimo še končne vknjižbe.

Preden pa naredimo prenos v novo leto moramo obvezno narediti usklajevanje kumulative in zaprtih zneskov (str. 7, 8).